# 2Judo-Member.jp (公財)全日本柔道連盟 会員登録システム

年度更新後のメンバー継続加入申請登録ガイド(メンバー向けガイド、2022/3/1 版)

#### ■メンバーのチームへの継続加入申請・ライセンス継続加入申請について

- 本書は、個人登録を行う個人(以下、メンバー)が昨年度所属していたチームへ継続登録するためのガイ ドです。
- インターネットに接続されたパソコンとメールアドレスをご用意ください。
- http://judo-member.jp/ にアクセスしてください。全柔連ホームページからもリンクされています。
- メンバーのチームへの継続加入申請・ライセンス等継続加入申請の登録が行えます。
- チーム及び都道府県柔連または地区による承認の後、登録費の請求書を自分で出力します。 コンビニ等でお支払いただきますと、約 2 時間でシステムに反映され、登録完了となります。
- 登録完了後、PDF 登録証を出力、印刷できます。

昨年度所属していたチームにメンバーマイページから継続加入申請 を出す事が出来ます。

ライセンスをお持ちの方は STEP2と同時に行うことも可能です。

昨年度に指導者や審判員、形審査員の資格を登録していた方は継続 加入申請を出すことが出来ます。

STEP3 請求書支払 (p.5 参照)

STEP1

(p.2 参照)

STEP2

(p.4 参照)

メンバー継続加入申請

ライセンス等の継続加入申請

申請承認後は請求書が出力され、コンビニ等で支払います。支払い 後、約2時間で登録完了通知メールが届きます。(請求書出力後、14日 以内にお支払い下さい。期限を過ぎると申請が取り消されます。)

補足 登録証出力、スマートフォンでの登 録証表示 (p.6 参照)

登録完了後、PDF 登録証の印刷が可能になります。 スマートフォンをご利用の場合の登録証表示方法をご案内します。

#### お近くのコンビニ、銀行 **ATM** でお支払いが可能です!

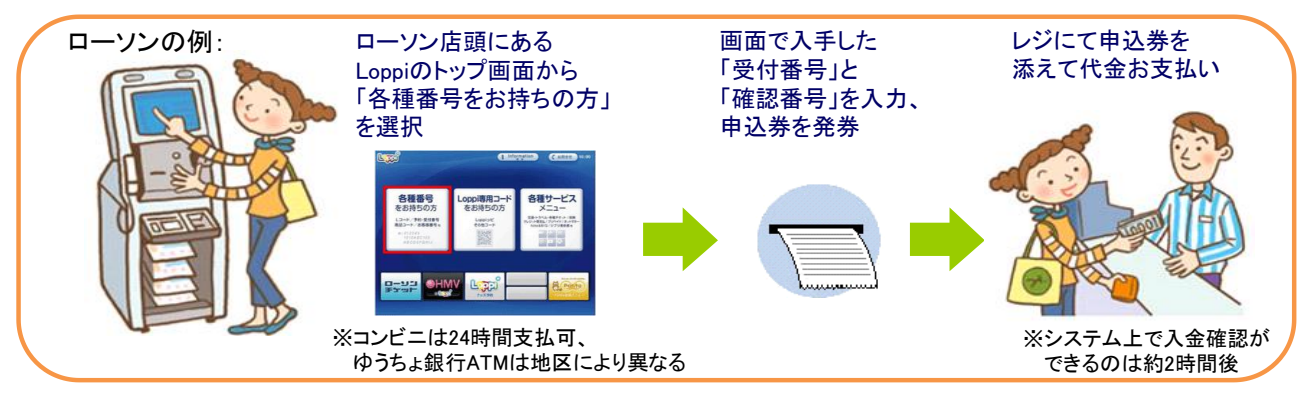

### STEP1:メンバー新規登録

**■ judo-member.jp** で「メンバーTOP」をクリ ック。

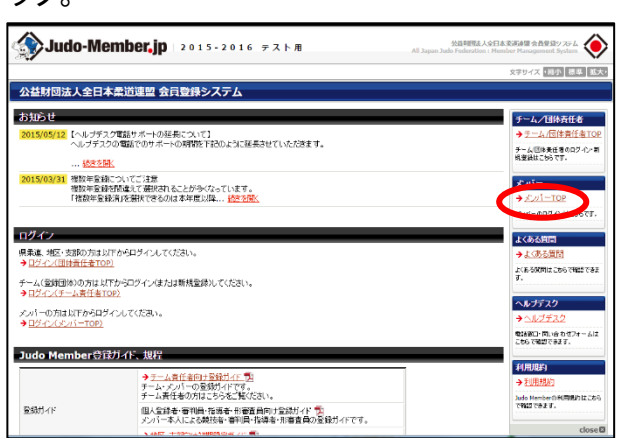

❷ 「メンバーID・パスワード」を入力し「ログ イン」をクリック。

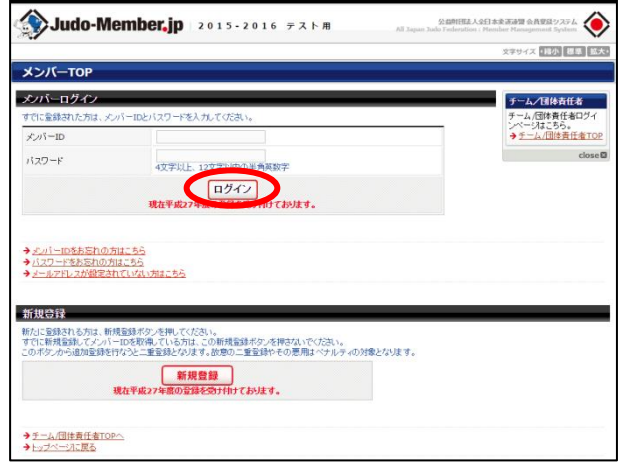

6 「チームへの加入申請/ライセンス登録」 をクリック。

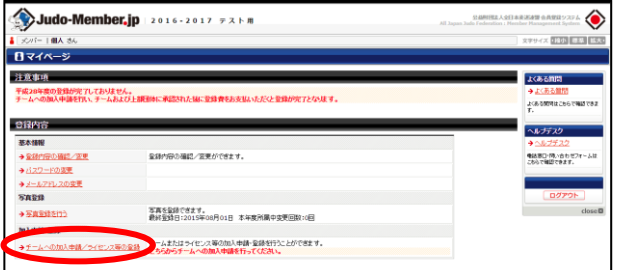

❺ 基本情報入力内容を確認します。 (必須項目に記入漏れがないか確認) 所属区分を選択し「確認画面へ」をクリック。

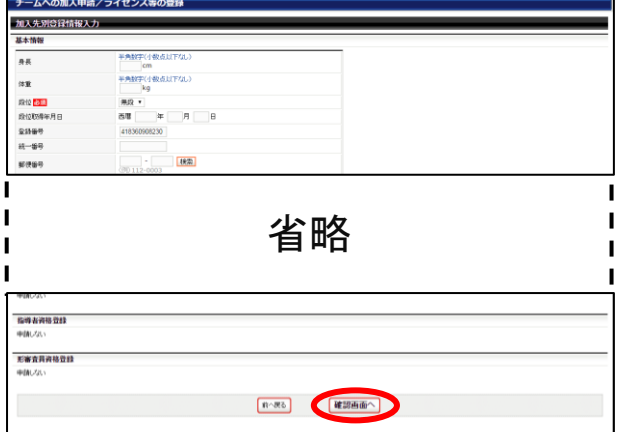

❹ 「昨年度所属していたチームを選択して、 個人登録を行う」にチェックを入れ、昨年度所 属していたチームを選択し「次へ」をクリック。 ※ライセンスの加入申請・継続加入申請も同時に行う ことが出来ます。

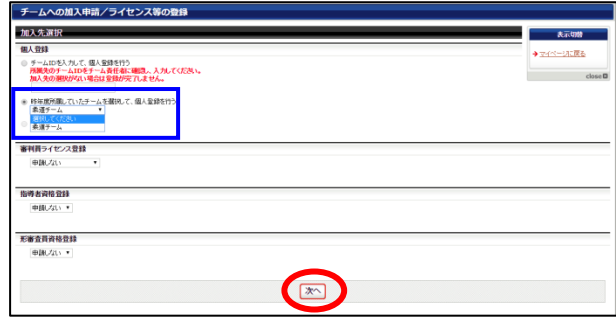

❻ 基本情報・お支払い情報を確認し「登録 する」をクリック。

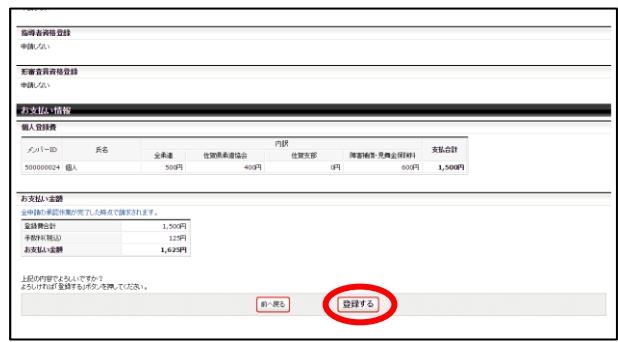

❼ チームへの加入申請が完了します。

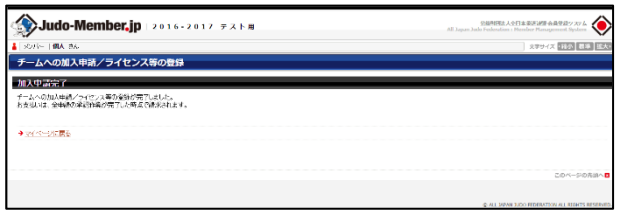

※チーム責任者に責任者マイページ上で加入申請の 承認を行って頂く必要がございます。 責任者の方に加入申請の承認作業をご依頼ください。

> 以上で個人の継続加入申請は完了です。 STEP2 ライセンス等の継続加入申請へ移ります。

# STEP2:ライセンス等継続加入申請

● 継続したいライセンスを選択して「次へ」を クリック。

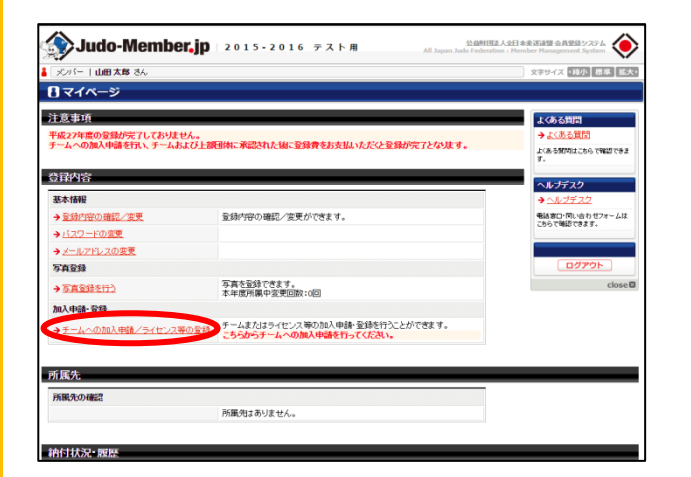

8 ライセンス等の加入先となるチーム」を 選択し「入力画面へ」をクリック。

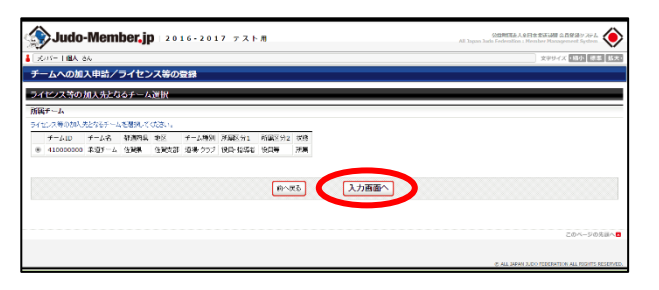

### 6 継続加入申請内容を確認し、「登録する」 をクリック。

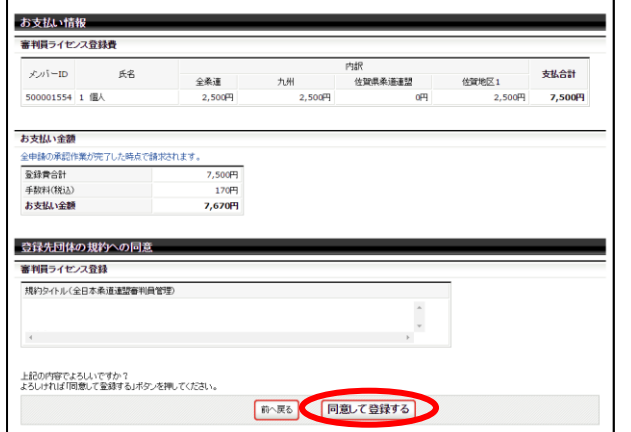

■ 昨年登録していたライセンスが表示さ れています。確認し「次へ」をクリック。 ※チームへの加入申請・継続加入申請も同時に行 うことが出来ます。

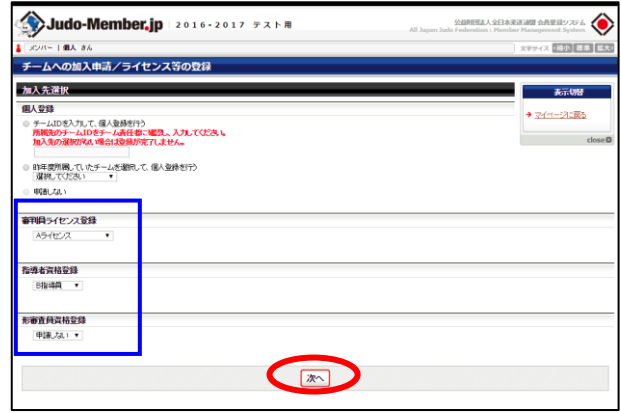

❹ 登録情報を入力し「確認画面へ」をクリ ック。

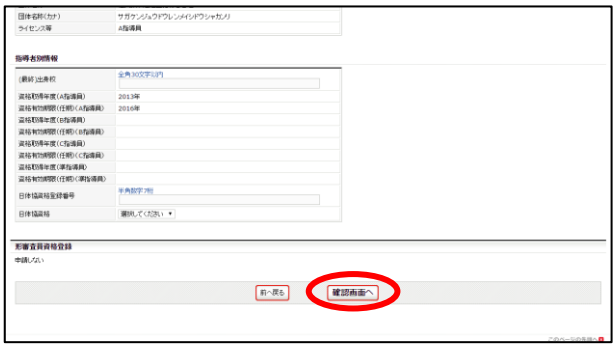

### ❻ライセンス等の継続加入申請が完了し ます。

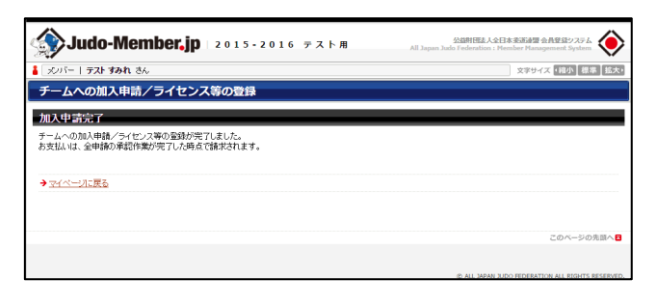

以上でライセンス等の継続加入申請は完了です。 ライセンス申請先の承認が降りるまではしばらくお待ちください。 承認が降りると STEP3 請求書支払に進むことが出来ます。

# STEP3:請求支払

❶ メンバーログイン ⇒ マイページ 「請求状況の確認」をクリック。

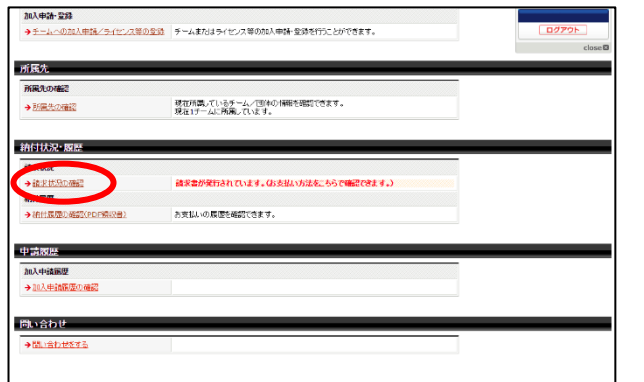

6 任意の収納機関(コンビニ等)をクリック し、表示される支払方法に沿ってお支払いく ださい。

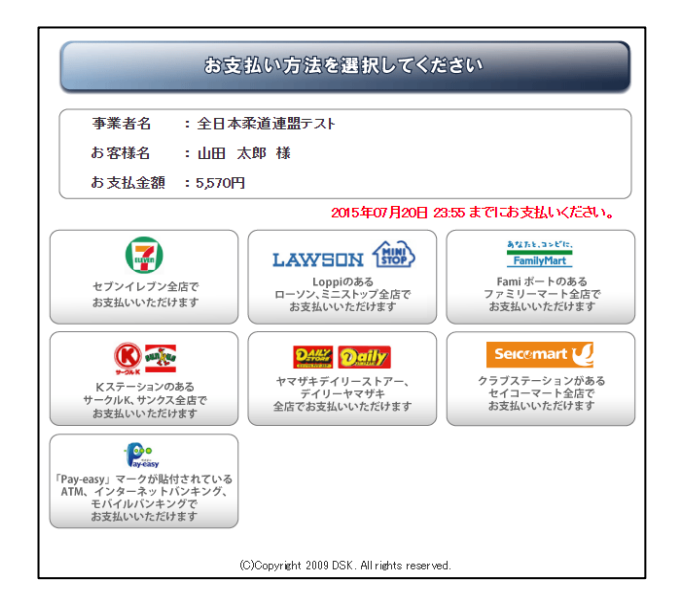

2 請求情報が表示されます。 お支払い方法欄の【こちら】からご確認くださ いをクリック

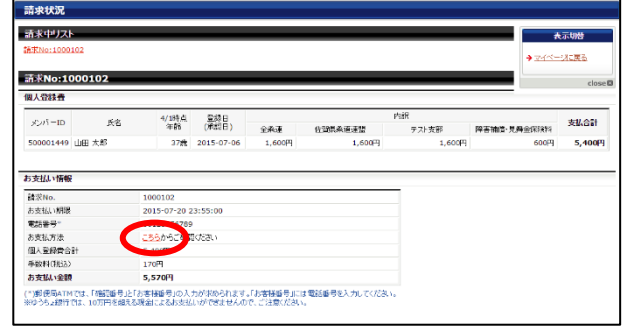

### 補足1:PDF 登録証の出力

所属完了後、PDF 登録証を印刷することが出来ます。 (推奨名刺用紙サイズ:<A4(10 面)、 [面付]2 列×5 段、[一片サイズ]91mm×55mm>)

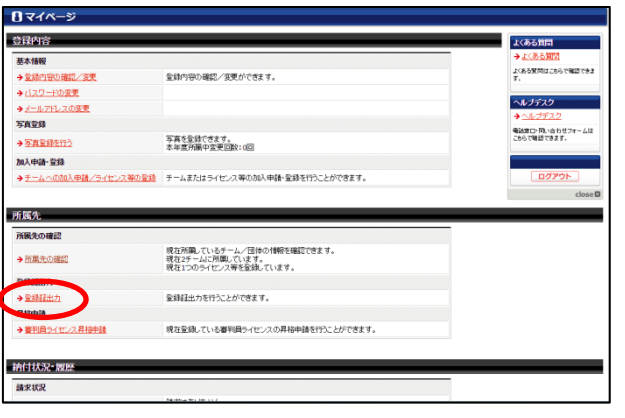

6 印刷開始位置と位置補正の設定をして 「登録証出力」をクリック。

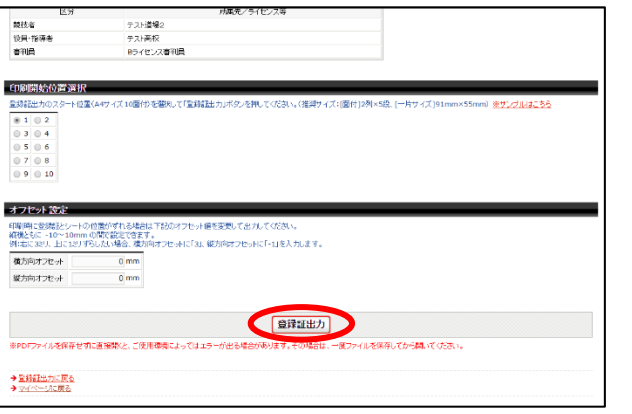

❺ 印刷の際、ページサイズは「実際の サイズ」「倍率無し」などサイズ調整されな い設定で印刷してください。

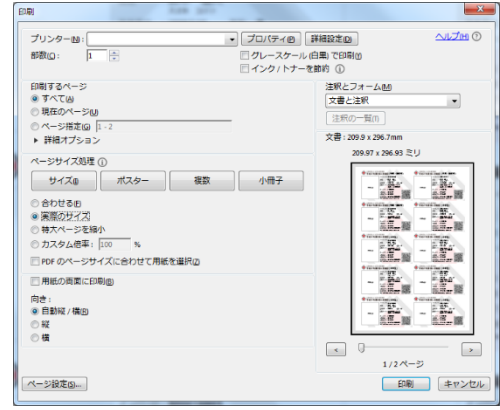

※上記画像は Adobe Reader の設定 (「実際のサイズ」を選択)

1 マイページ→「登録証出力」をクリック。 2 8 発行対象の年度を選択して、「登録証 出力設定画面へ」をクリック。

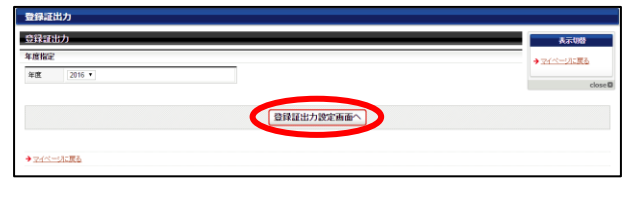

**4 出力された PDF ファイルを名刺用紙** (または A4 普通紙)に印刷します。

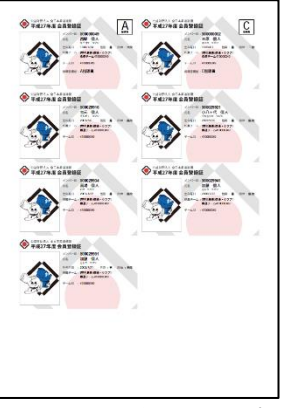

※登録証のデザインはサンプルです。

### 補足2:スマートフォンでの登録証表示

スマートフォンをご利用の場合は以下の手順で登録証をご利用頂けます。

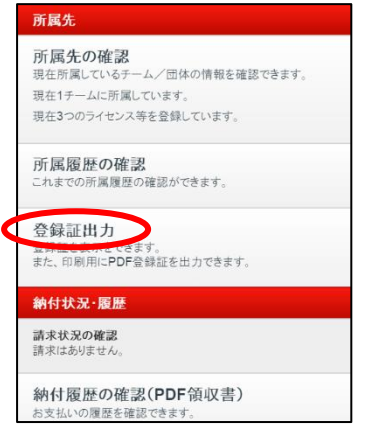

1 マイページ→「登録証出力」をクリック。 2 発行対象の年度を選択し、「登録証 表示」をクリック。

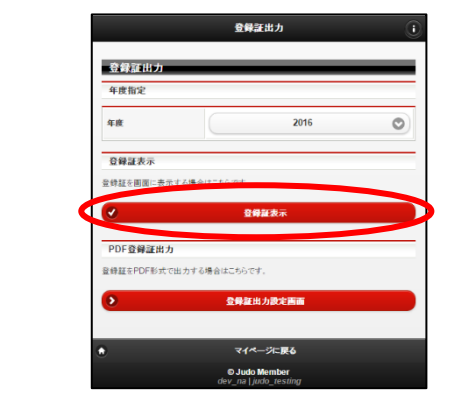

8 登録証が表示されます。

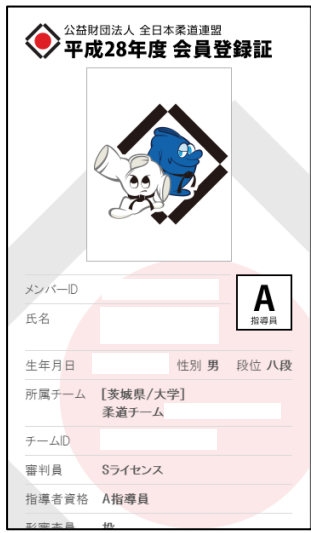